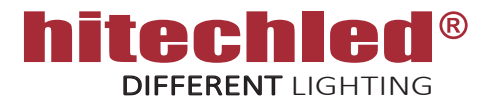

# ISTRUZIONI DI CONNESSIONE E CONFIGURAZIONE DI UN SISTEMA DISPLAY LED PMR CON RADIO GATEWAY E GESTIONE AUTOMATICA DA PIATTAFORMA CLOUD HITECHLED.

Questa soluzione prevede che tutti i display vengano gestiti in automatico dalla piattaforma CLOUD Hitechled.

Il CLOUD preleva dal Ministero il Prezzo Medio Regionale/Nazionale e lo invia automa�camente ai display. Dal Cloud il Cliente può gestire i propri punti vendita assegnado il tipo di prodotto (Diesel, Benzina, GPL, Metano) a ogni riga prezzo del display e relativamente alla regione in cui è installato il display. E' possibile da Cloud inserire anche i prezzi in manuale.

Il Radio Gateway Va inatallato all'interno di un ambiente e può essere collegato ad internet tramite Ethernet che Wi-Fi, il prezzo viene inviato via radio al display installato in esterno, portata 50/70m. in linea d'aria.

Da Smartphone/Table/PC ( da locale al posto di un radiocomando ) è possibile inserire i prezzi manualmente e impostare sul display le credenziali del WiFi del punto vendita, Il Gateway del display rende disponibile un hot spot Wi-Fi consentendo la connessione ad una apposita pagina sulla quale effettuare inserimeto prezzi e settaggi.

## ATTENZIONE !!! IL DISPLAY NECESSITA DI UNA CONNESSIONE AD INTERNET PER FUNZIONARE

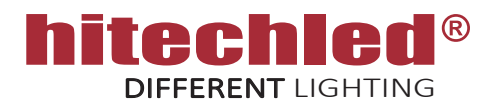

## 1. DESCRIZIONE GENERALE

Il sistema display LED è disponibile con 2,3,4 prodotti (o più) e altezza cara�ere 12 cm (4 cifre di altezza uguale) con funzione della luminosità dei LED automatica gestita da Cloud con programmazione annuale. Il sistema è in grado di visualizzare il prezzo medio Regionale o Nazionale.

Possibilità di inserire i prezzi da locale manualmente tramite smartphone/tablet/PC con connessione Hot spot locale.

Il sistema consiste in un kit di componenti che sono illustrati nella pagina successiva, tutti i componenti devono essere alloggiati in un box con grado di protezione IP adeguato e opportunamente areato/ ventilato (box realizzato dal Cliente). L'unità Radio-gateway invece va installata separatamente.

CONNESSIONI:

- Cavo di alimentazione 230V AC ( non incluso )
- Antenna Rx-Prezzi ( riceve i prezzi dall'unità Radio Gateway )

#### ATTENZIONE!!

- Il cavo LAN necessario per collegare l'unità Radio-Gateway alla rete ethernet del Cliente e il cavo di alimentazione del display LED non sono inclusi.
- Il box che contiene le componenti del kit display PMR deve essere realizzato con un grado IP adeguato per proteggere le componenti dalle intemperie è deve essre sufficientemente areato/ven�lato per evitare che la temperatura interna troppo elevata danneggi le componenti elettroniche.
- Il sistema deve essere costantemente collegato ad internet per funzionare correttamente.
- Il servizio CLOUD è a pagamento.

GESTIONE DA LOCALE ( da PC, Tablet, Smartphone ):

- Impostazione Wi-Fi
- Inseriento prezzi manuale

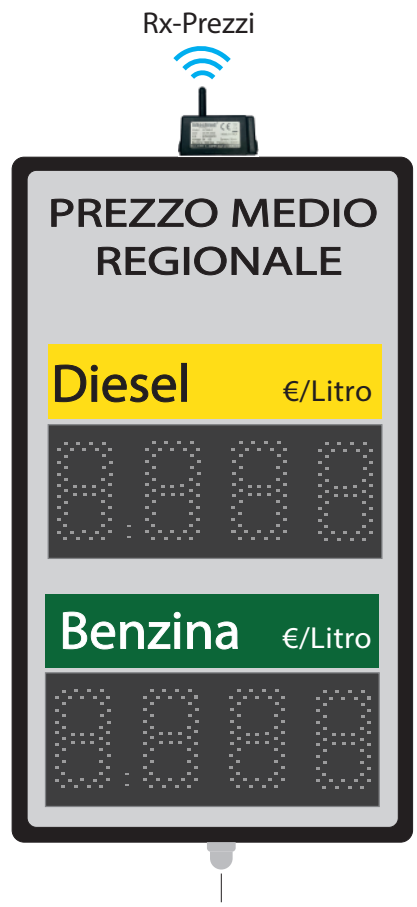

Cavo di Alimentazione 230 Vac

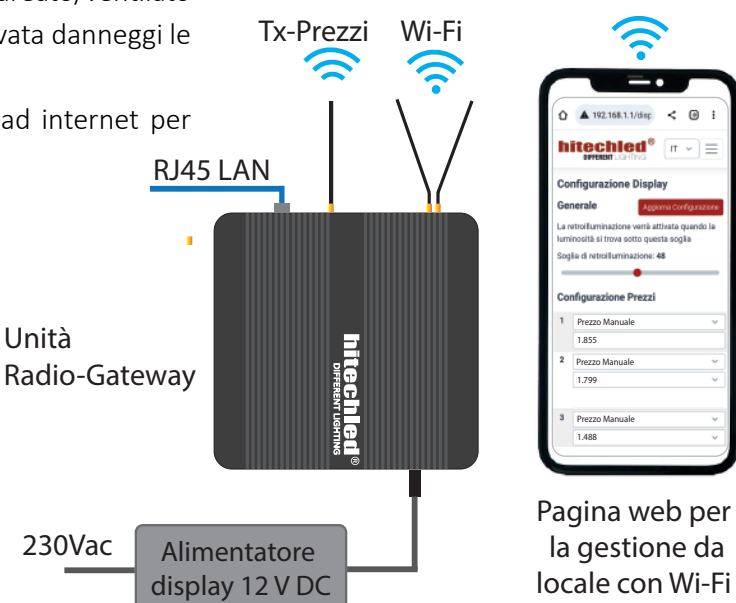

230Vac

Unità

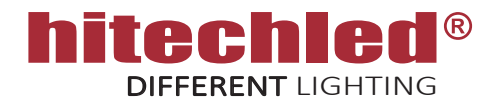

## 2. DESCRIZIONE CONNESSIONI E AVVIO DEL SISTEMA

Il seguente schema rappresenta una connessione esemplificativa delle componenti del kit display PMR che andranno installate dal Cliente all'interno del proprio box e quelle che andranno installate separatamente dal box.

COMPONENTI DA INSTALLARE NEL BOX

- N.2 Display altezza carattere HC.12cm collegati tra di loro seguendo la sequenza IN/OUT.
- L'alimentatore a 12 V DC con cablaggio.
- Barre LED per la retroilluminazione dell'indicatore prodotto, con accensione automatica (OPTIONAL).
- Modulo radio WT868-O, da installare sul top del box per ottimizzare la ricezione (Rx-Prezzi).
- COMPONENTI DA INSTALLARE SEPARATAMENTE
- N.1 Unità Radio-Gateway, comprensiva di alimentatore e staffa di fissaggio a muro.

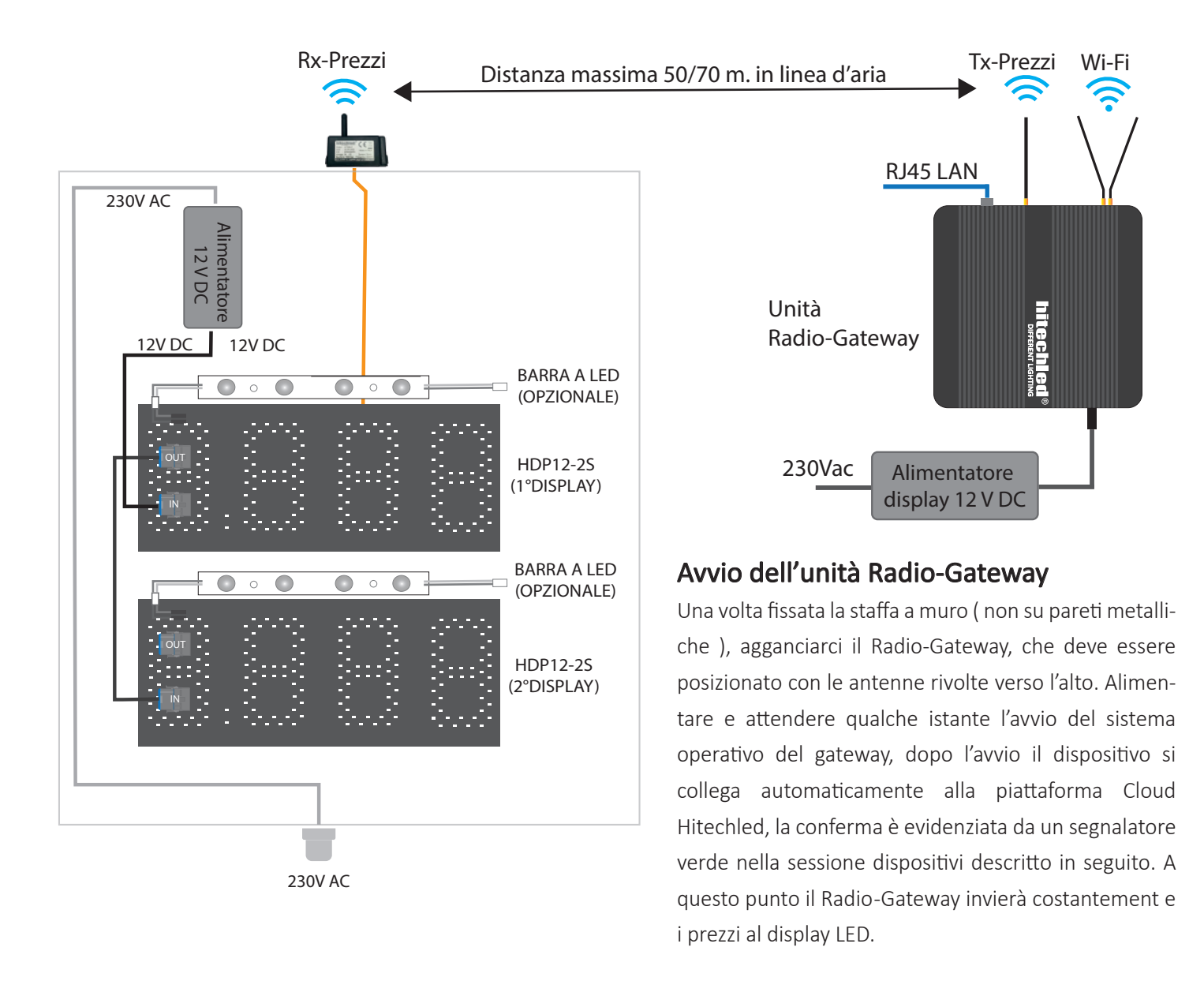

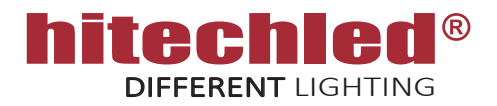

## 4. CONFIGURAZIONE DEL SISTEMA DA LOCALE ( al posto di un radiocomando )

- Da PC/tablet/smartphone è possibile accedere alla pagina web di configurazione, quindi prima di tutto accedere all' hotspot del display LED utilizzando uno di questi dispositivi e nalla modalità descritta in seguito.
- Individuare la rete Hotspot creata dal gateway del display e accedervi, esempio: "HTL-XXXXXXXXXXXX", è facilmente riconoscibile perchè "X" indica il numero seriale del dispositivo Gateway presente all'interno del display.
- Inserire la password del Wi-Fi: \*\*\*\*\*\*\*\*\*\*\*
- Andare alla pagina web utilizzando uno dei motori di ricerca come Chrome,Mozilla,Edge, ecc... e sul campo di ricerca digitare: 192.168.42.1:5000
- All'apertura della pagina inserire la Chiave di accesso (Figura 1). Chiave di accesso: \*\*\*\*\*\*\*\*\*\*\*
- Qualora non fosse possibile connettere il display ad internet via cavo si può optare per la connessione ad internet tramite Wi-Fi. Quindi rin  $\equiv$  ndo collegati alla pagina delle configurazioni, accedere al menù selezionare la pagina di "Configurazione di Rete", inserire le credenziali del Wi-Fi locale (Figura 2), togliere la spunta da "Mantieni hotspot attivo" e Premere il pulsante aggiorna per confermare, un messaggio chiederà se si è sicuri, quindi confermare. Il display a questo punto si associa al Wi-Fi locale e si dissocia dal proprio dispositivo che chiude automaticamente la pagina delle configurazioni. Se per qualche motivo dovesse interrompersi il collegamento ad internet il gateway del display ripresenterà automaticamente l'hotspot per consentire una nuova connessione da locale.

Aggiorna Configurazione

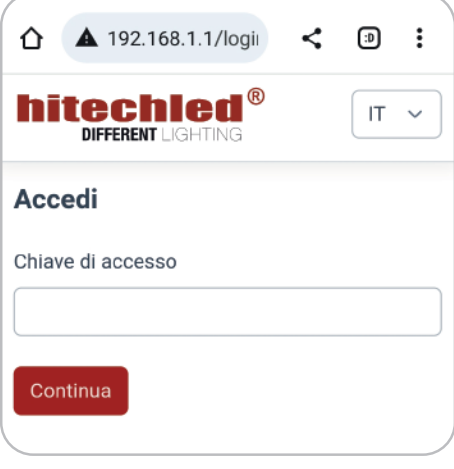

Figura 1

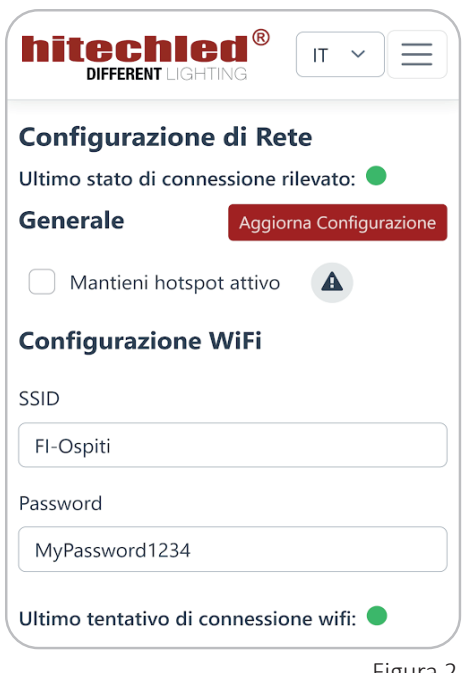

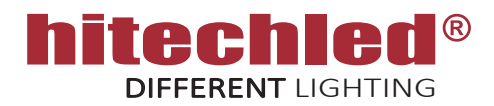

## 4. CONFIGURAZIONE DEL SISTEMA DA LOCALE ( al posto di un radiocomando )

Nella schermata "Configurazione Display" è presente un cursore regolabile rappresentato nella figura 3 che determina la soglia di luce ambiente sotto la quale si accendono le barre LED di retroilluminazione dell'indicatore del prodotto. Quando la luminosità ambiente impostata nella programmazione annuale nel Cloud scende sotto la soglia del cursore (di notte), si accendono automaticamente le barre LED. Alcuni display possono non essere muniti di barre LED opzionali, in questo caso ignorare questo comando. Una volta impostato il valore premere il pulsante aggiorna per inviare il dato al display LED.

#### Aggiorna Configurazione

Nella schermata "Configurazione Prezzi" possono essere visualizzati da 1 ad un massimo di 8 valori che indicano la posizione dall'alto verso il basso corrispondente alle righe prezzo presenti nel display LED (Es. se si dispone di un display LED con 2 righe prezzo i parametri da settare saranno quelli relativi alla posizione 1 e 2).

Una volta digitato il valore nei vari campi premere il pulsante aggiorna per inviare al display LED.

Aggiorna Configurazione

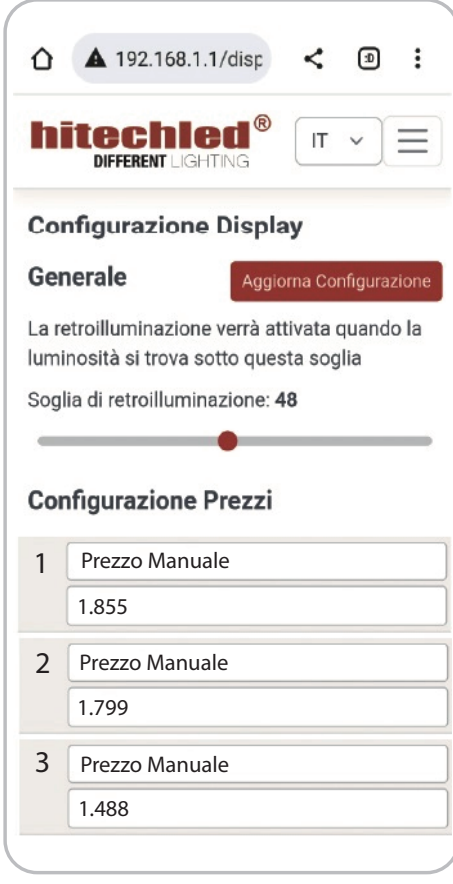

Figura 3

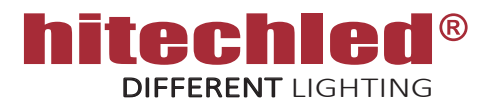

## 5. ACCESSO ALLA PIATTAFORMA CLOUD

Per poter gestire i display è necessario accedere al software in cloud previa registrazione, fornendo un indirizzo mail e possedendo almeno un dispositivo con relativo Numero seriale e codice di attivazione. Queste informazioni sono fornite unitamente al prodotto.

- Accedere all'indirizzo: https://cloud.hitechled.com
- Oppure dal sito Hitechled : www.hitechled.it/display-a-led/display-full-color

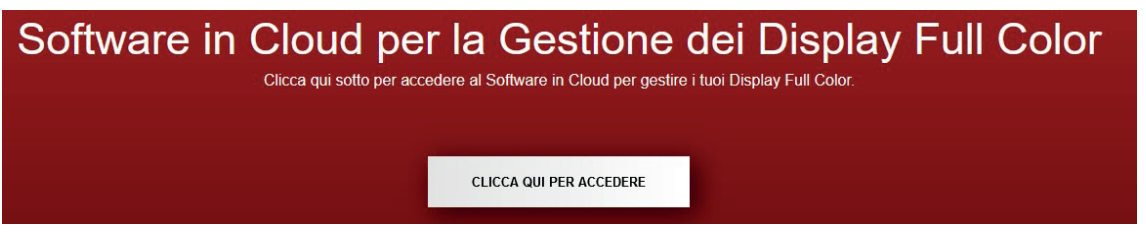

- Inserire le credenziali se utente già registrato
- HiTechl ed  $\triangle$  Username A Password Accedi Recupera Password Non sei ancora registrato? Crea un Account  $\bigcirc$  Lingua | Italiano  $\vee$
- Oppure "Crea un Account" per nuovo utente.

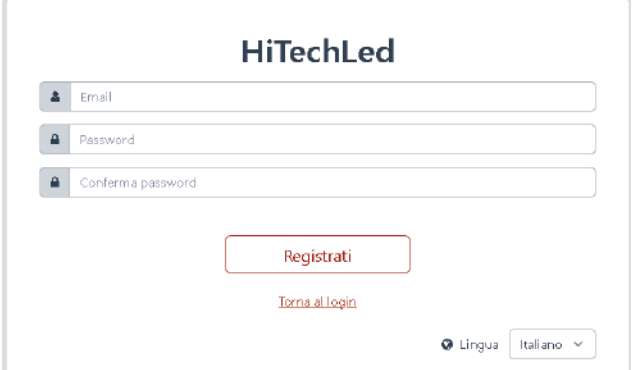

Riceverai una mail di verifica nella quale confermare la nuova registrazione cliccando sul pulsante " Conferma registrazione".

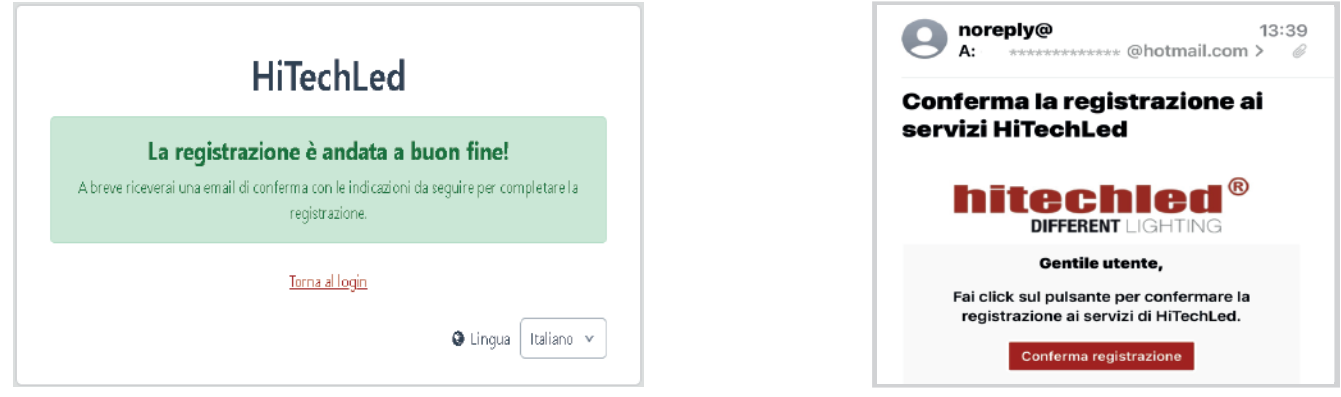

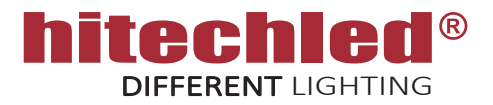

## 6. ACCESSO ALLA PIATTAFORMA CLOUD

- Una volta eseguita la registrazione è necessario completare il Profilo Utente, Profili Azienda, Numero seriale e Codice di attivazione di un dispositivo, Punto Vendita, poi premere "Salva".
- A questo punto è possibili accedere al So�ware in Cloud.
- · Successivamente sarà possibile assegnare, spostare e aggiungere dispositivi e punti vendita in funzione delle proprie esigenze.

#### Completa il profilo

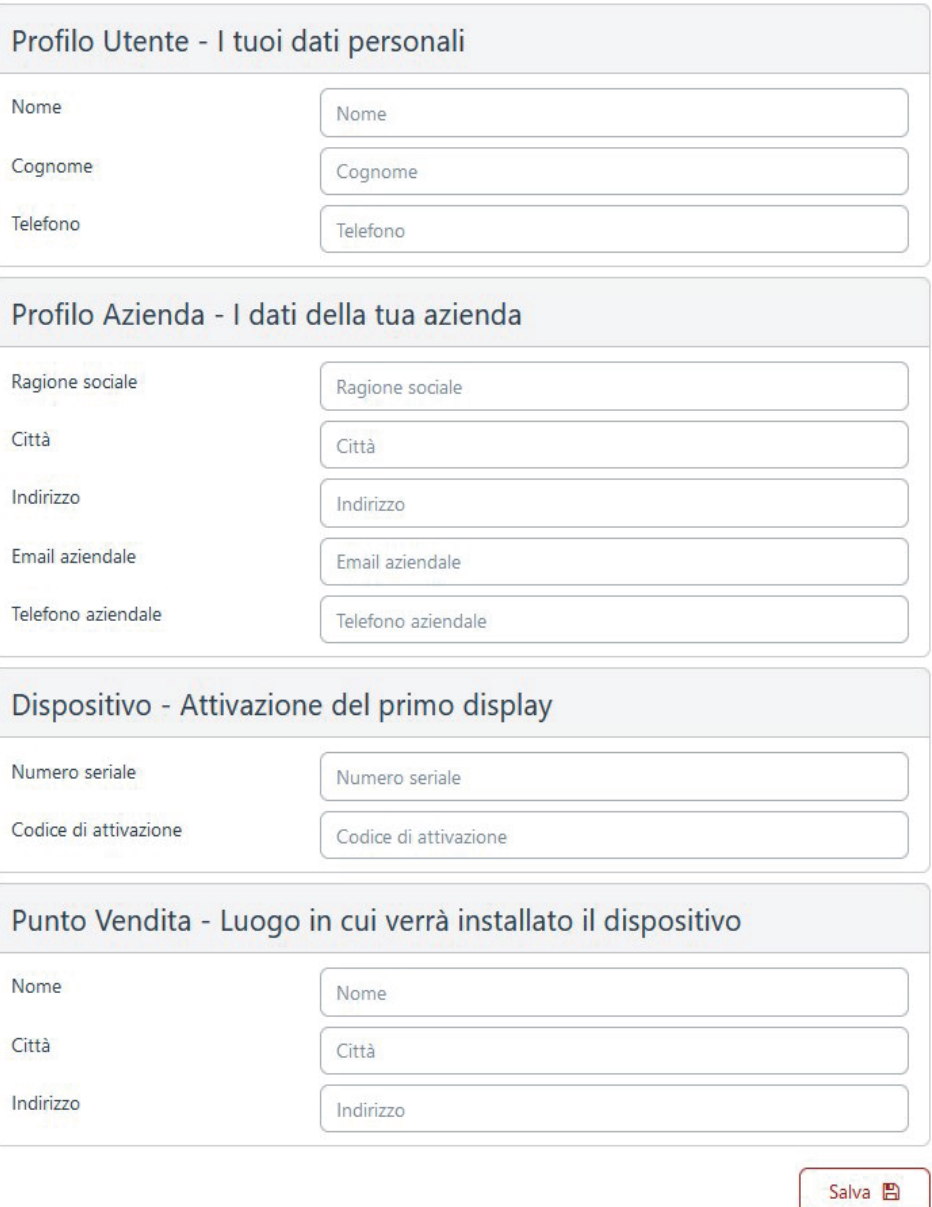

Torna al login

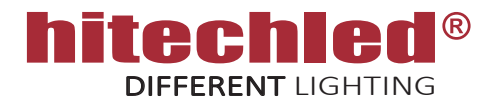

Di seguito i passaggi necessari per eseguire la configurazione del dispositivo:

- A. Impostazioni
- B. Dispositivi
- C. Punti vendita
- D. Programmi

#### A. Impostazioni

La prima operazione da eseguire è definire i prodotti che l'utente vuole visualizzare nel/i punti vendita. Premere "Aggiungi+" per aggiungere più righe e definire:

- Nome : digitare un nome prodotto desiderato.
- Con spunta ci si attiva Prezzo medio, quindi selezionare Regione/Nazionale e tipo Carburante.
- Senza spunta | Prezzo Manuale digitabile da Cloud.

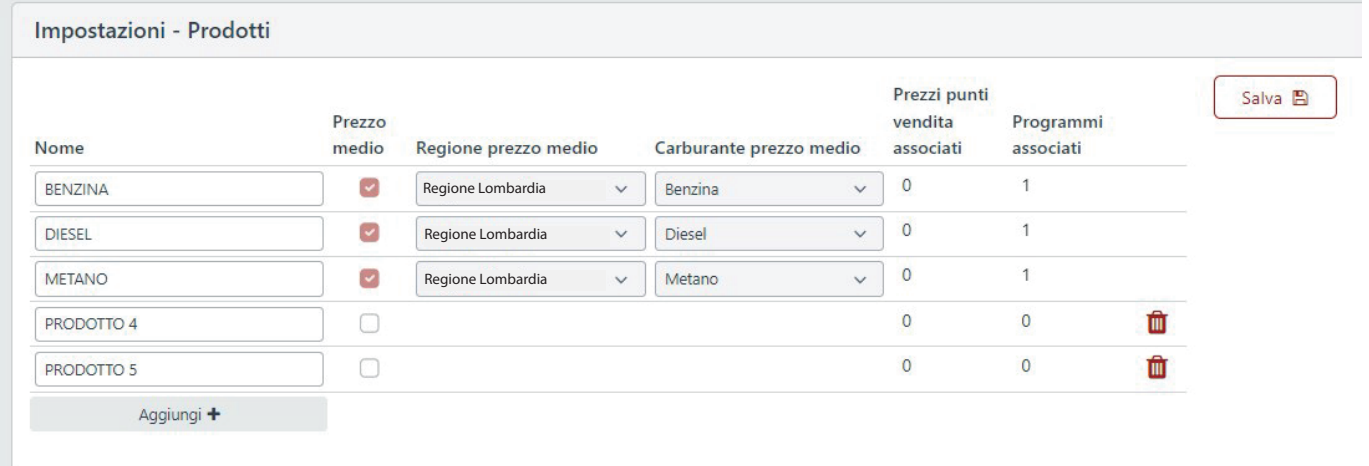

L'esempio evidenzia che le prime 3 righe sono settate come Prezzo medio, Regione Veneto e i prodotti sono Benzina, Diesel e Metano, mentre la 4° e 5° riga sono settate come Prezzo manuale, questo dimostra che è possibile anche impostare un display con programmazione mista (manuale/automatica).

Nel caso sia richiesto solo il Prezzo Medio Regionale automatico non è ovviamente necessario creare prezzi manuali.

Una volta eseguiti i settaggi premere "Salva".

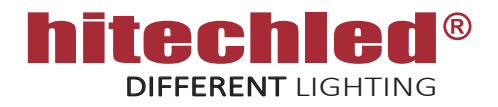

#### B. Dispositivi

In questa sessione sono visibili tutti i dispositivi registrati nell'account, con evidenziato il Numero seriale di ogni dispositivo, l'indicatore verde indica se il dispositivo risulta collegato al Cloud, l'indicatore rosso indica che il dispositivo risulta non collegato, il nome del punto vendita nel quale è installato il dispositivo, il nome del programma e altre indicazioni utili.

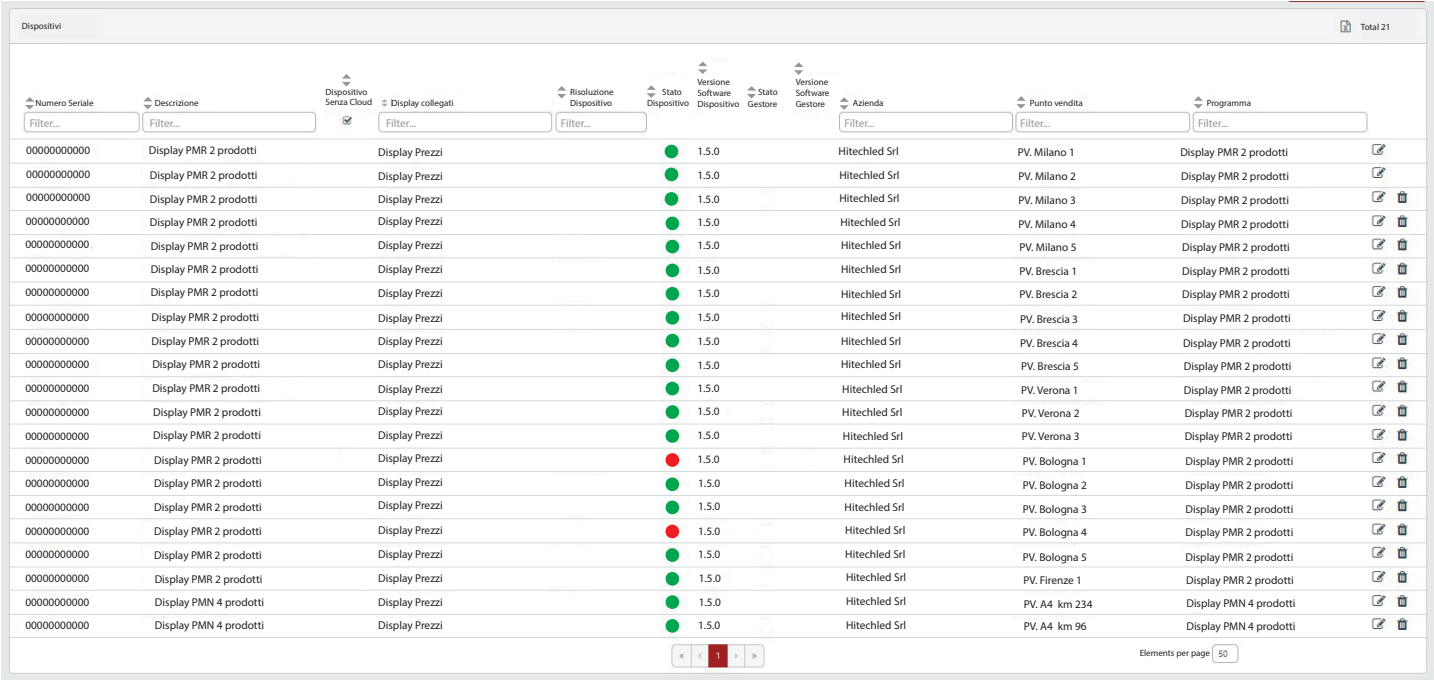

Selezionare modifica <sub>(2)</sub> per accedere ai dati del dispositivo, da questa posizione è possibile assegnare al dispositivo un punto vendita diverso.

Con funzionamento con software in Cloud non mettere la spunta su "Dispositivo senza cloud". Nel caso in cui il dispositivo sia costituito da display numerici, come nel caso di questo dispositivo, impostare la selezione "Display Prezzi".

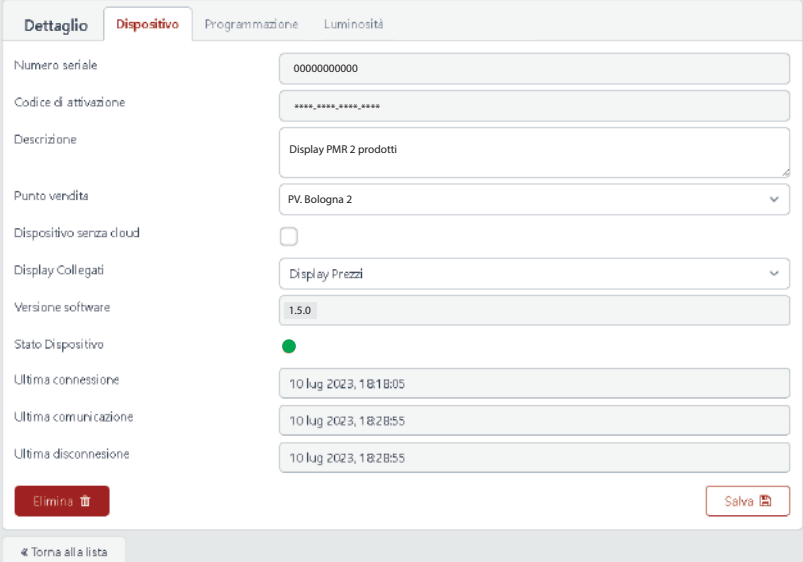

Pag. 10/15 Luglio 2023 - rev.2 Questa specifica è soggetta a variazione senza preavviso, salvo errori e omissioni

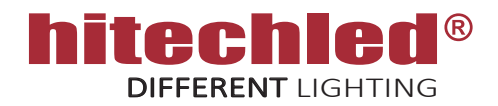

#### B. Dispositivi

Selezionare modifica dispositivo "Programmazione", da questa posizione è possibile scegliere un programma ( precedentemente creato ) da abbinare al dispositivo.

Selezionare modifica dispositivo "Luminosità", da questo posizione è possibile eseguire i seguenti settaggi:

- 1) Con il cursore mpostare una soglia su una scala da 0 a 100, quando la luminosità ambiente scenderà sotto questa soglia si accenderanno automa�camente i LED di retro illuminazione dell'indicatore del prodotto.
- 2) Selezionare "Manuale" per regolare la luminosità dei display LED con cursore, oppure selezionare "Programmata" per la regolazione automa�ca dei display LED con profilo a scedulazione annuale.

Alla fine di ogni modifica premere "Salva Programmazione"

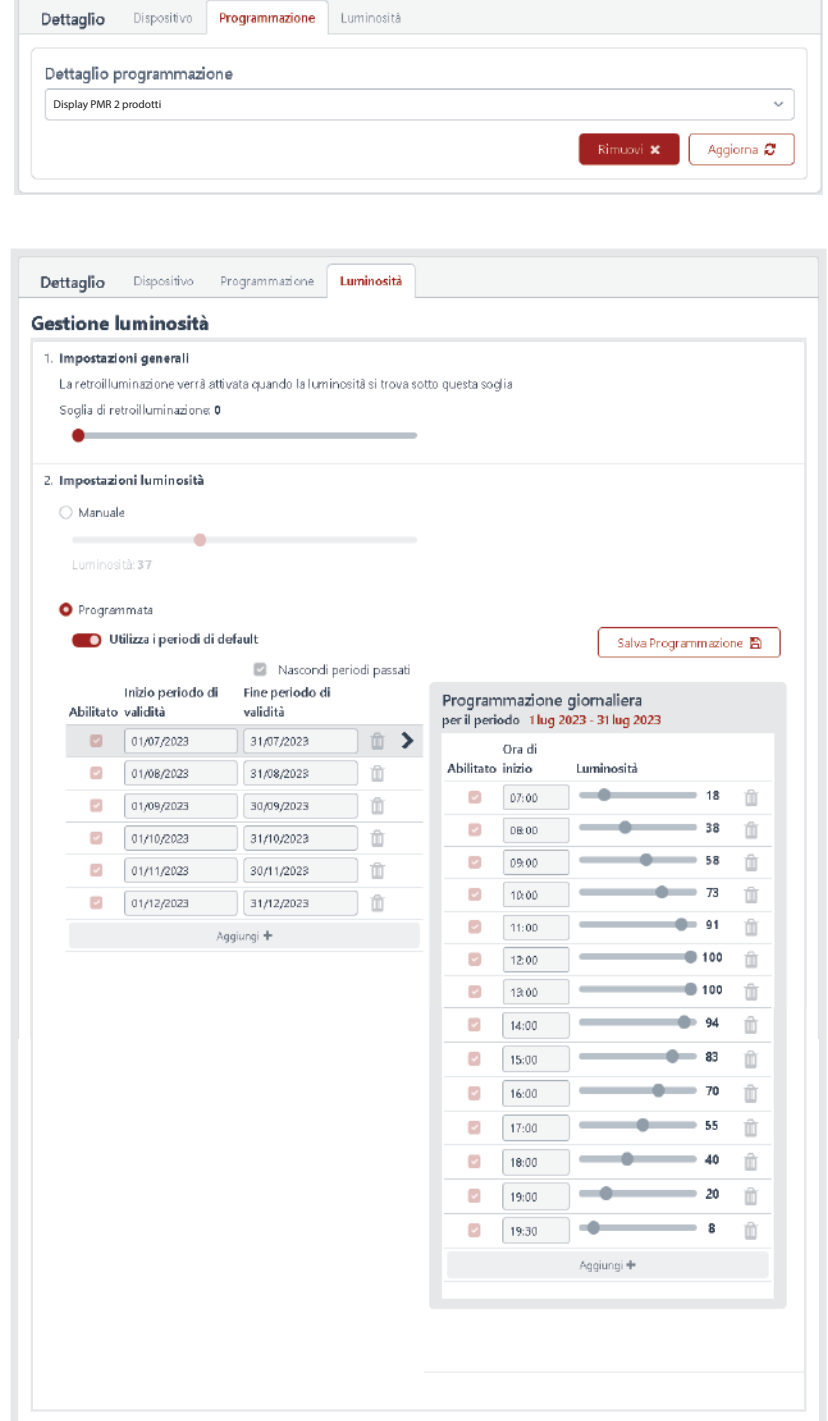

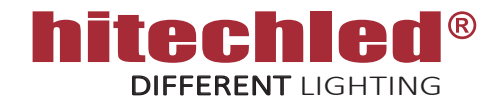

#### C. Punti vendita

In questa sessione sono visibili tutti i punti vendita creati con i relativi dispositivi associati,

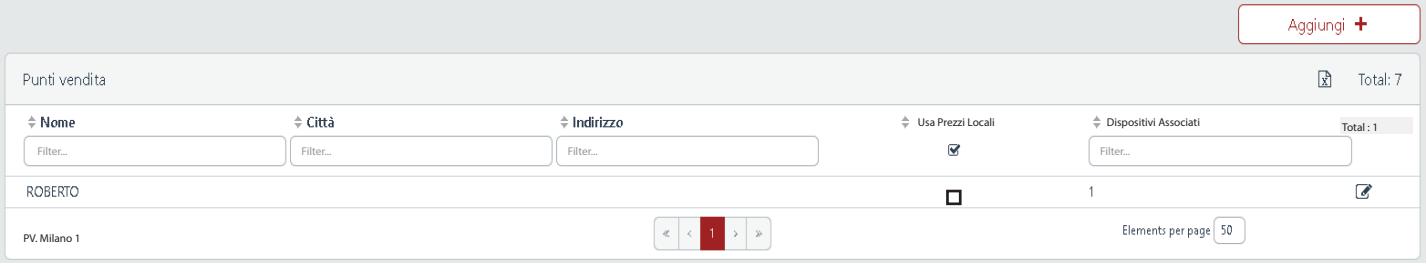

Selezionare modifica &, seleziona "Punto Vendita", da questa posizione è possibile vedere i dispositivi associati a questo punto vendita, è inoltre possibile modificare Nome, Città, Indirizzo, oppure accedere al dispositivo per effettuare ulteriori modifiche (vedi sessione Dispositivi).

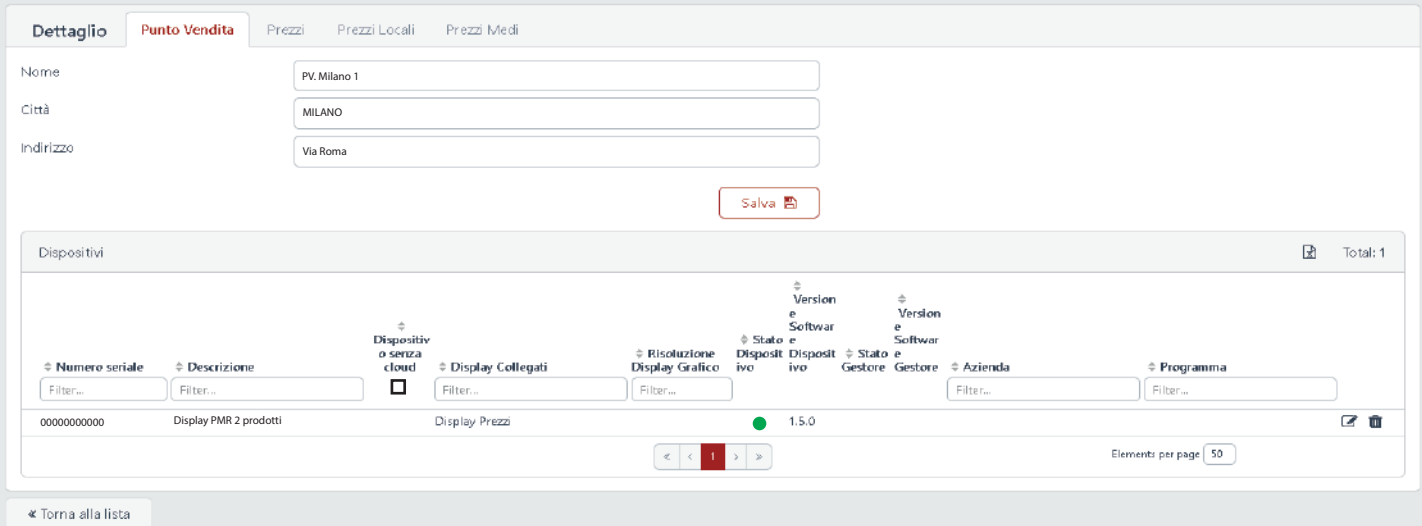

Selezionare "Prezzi", da questa posizione è possibile inserire i prezzi manualmente digitandoli negli appositi campi Prezzo evidenziati in verde. I prezzi impostati sono relativi al punto vendita, quindi saranno visualizzati nel/i display ( dispositivi ) associati al punto vendita stesso.

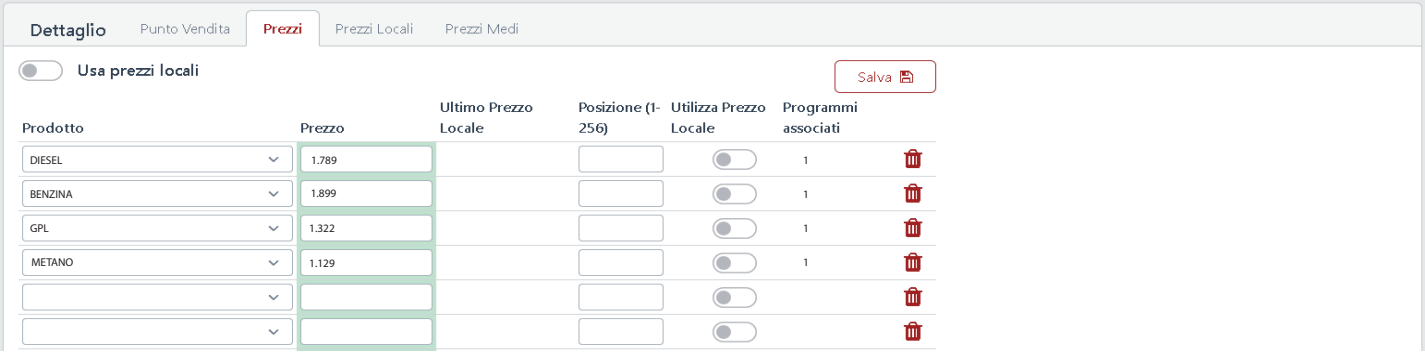

La funzione "Prezzi Locali" non è disponibile per questo prodotto

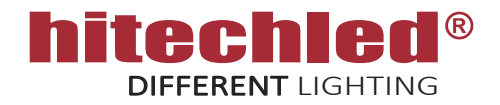

#### C. Punti vendita

In questa sessione sono visibili tutti i Prezzi Medi Regionali e il Prezzo Medio Nazionale aggiornati forniti dal Ministero.

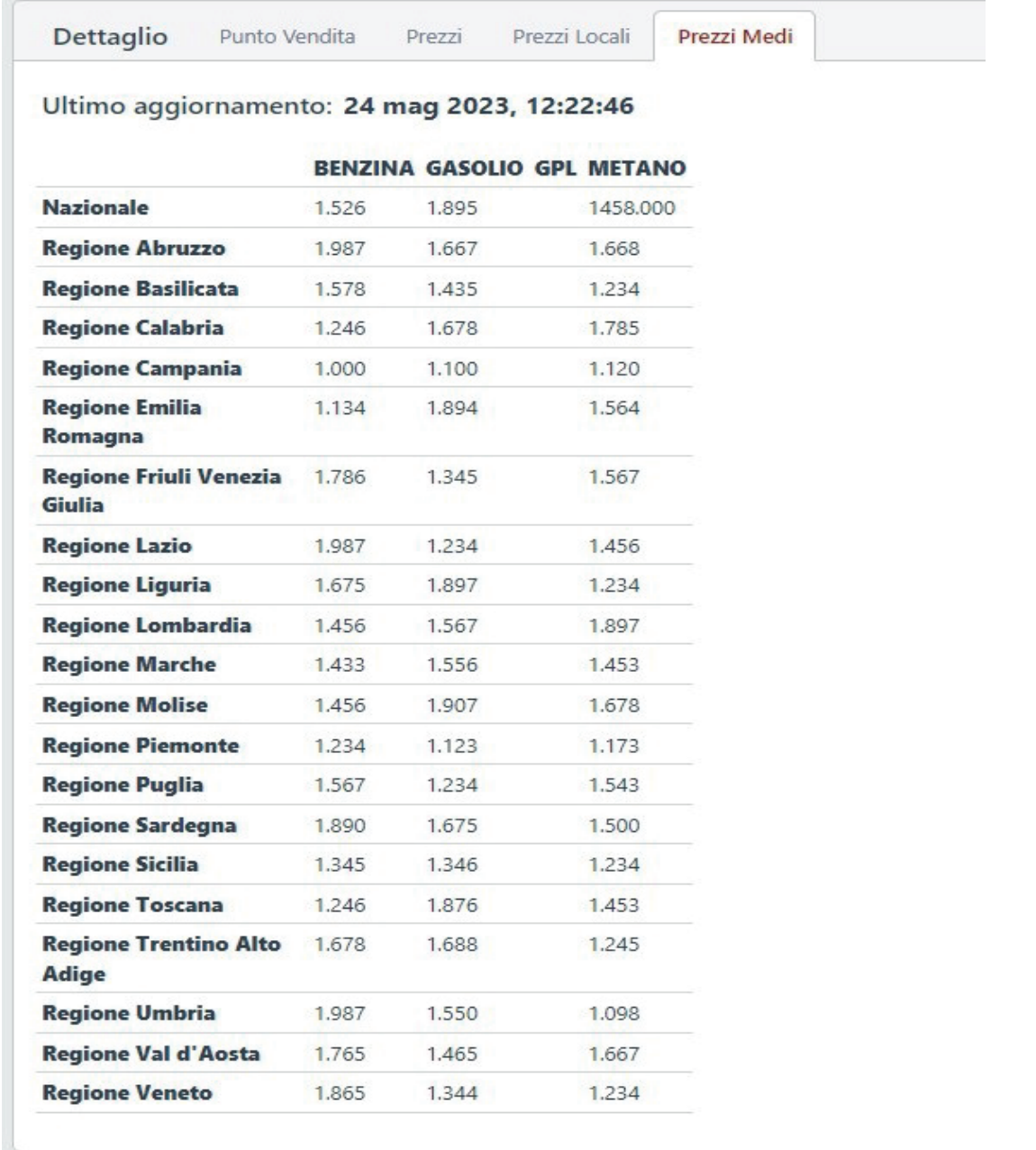

Pag. 13/15 Luglio 2023 - rev.2 Questa specifica è soggetta a variazione senza preavviso, salvo errori e omissioni

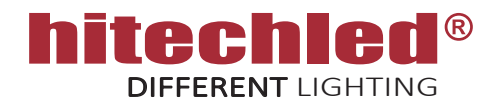

#### D. Programmi

In questa sessione si possono creare i programmi da assegnare ai vari display LED, per esempio un programma con 2 righe prezzo per la regione Lombardia, un programma con 3 righe prezzo per la regione Lombardia o un programma con 4 righe prezzo per la regione Lombardia.

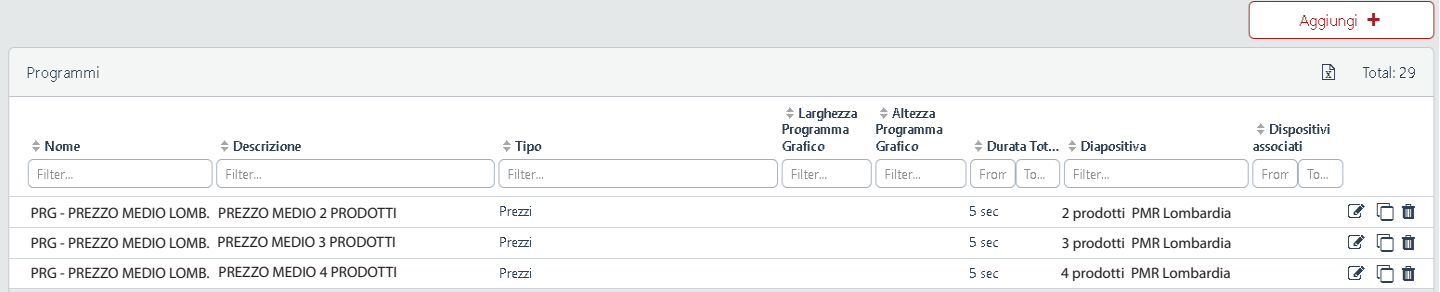

Selezionare modifica <sup>e</sup> Programma ( o "Aggiungi +" nuovo), da questa posizione è possibile assegnare un nome e una descrizione al programma, sul campo "Tipo" è necessario selezionare "Prezzi".

Una volta compilati i campi bisogna aggiungere una diapositiva " Aggiungi Diapositiva+", dentro alla diapositiva vengono creati i campi ( placeholders ) che corrispondono alle righe prezzo del display LED e viene associato ad ogni placeholder un tipo di prezzo, per esempio il Prezzo Medio Regionale dela Lombardia relativo al prodotto DIESEL, BENZINA, GPL e METANO.

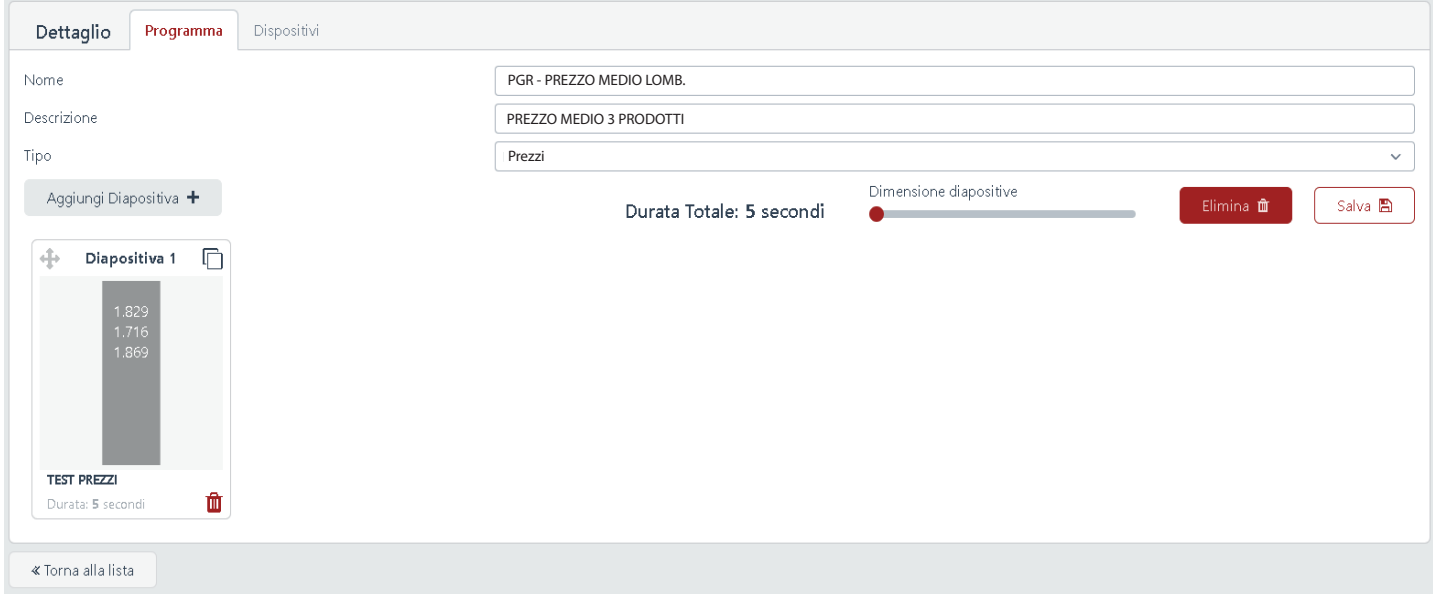

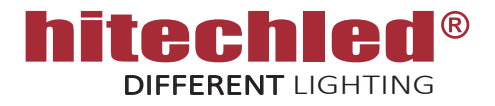

#### D. Programmi

Per modificare una Diapositiva è necessario cliccarci sopra, oppure "Aggiungi Diapositiva +" per crearne una nuova. Quindi digitare una descrizione, assegnare una durata qualsiasi superiore a 0, aggiungere un numero tale di placeholders che corrisponda alle righe prezzo del display LED al quale verrà inviato il programma, assegnare ad ogni placeholder un tipo di prezzo sciegliendolo dalla lista disponibile, premere "Ritorna al Programma" e premere "Salva".

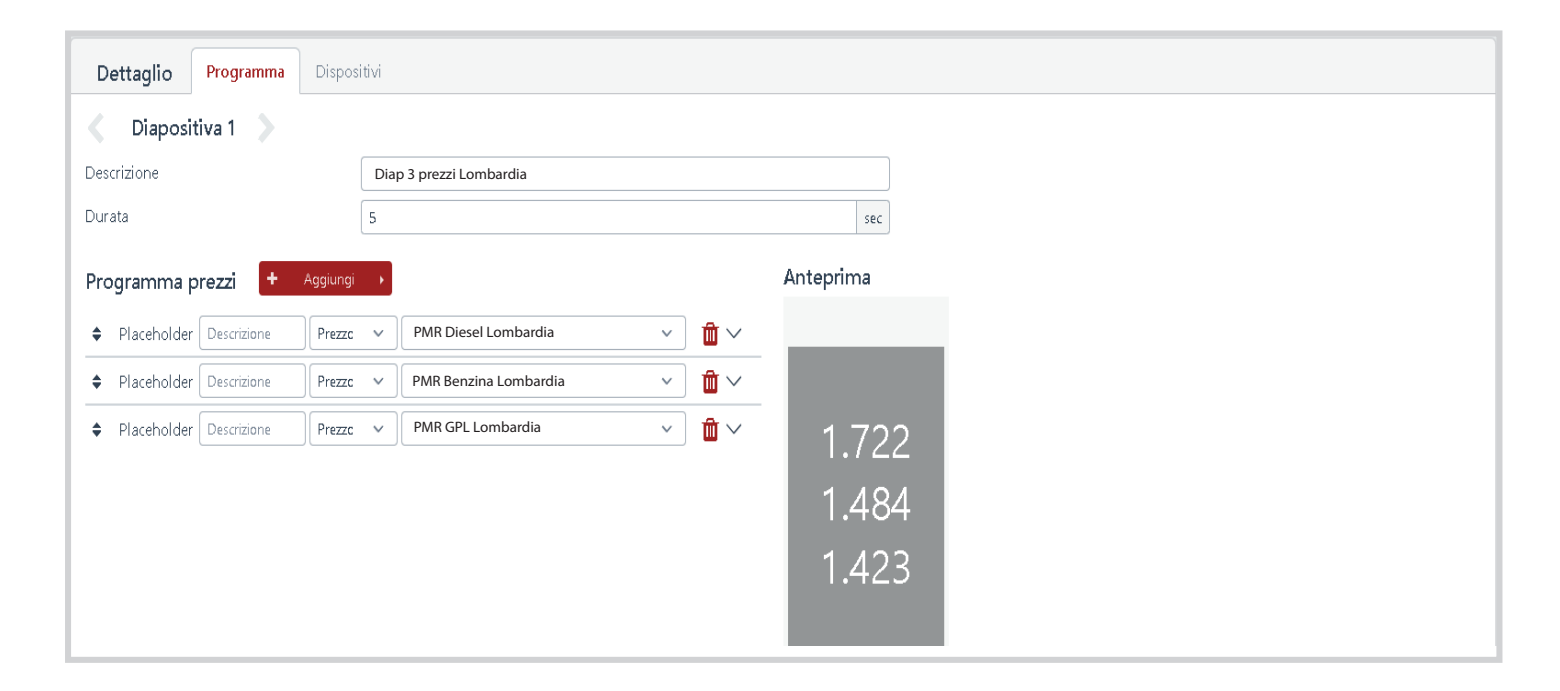

Selezionando "Dispositivi" è possibile è possibile assegnarvi il programma appena creato.